# **WINCROSS® What's New Guide**

Version 19

**\_\_\_\_\_\_\_\_\_\_\_\_\_\_\_\_\_\_\_\_\_\_\_\_\_\_\_\_\_\_\_\_\_\_\_\_\_\_\_\_\_\_\_\_\_\_\_\_\_\_\_\_\_\_\_\_\_\_\_\_**

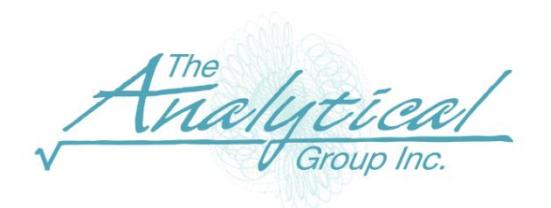

Version 19

Copyright 1994–2019, The Analytical Group, Inc.

Editor: Sadie Pollack

All rights reserved. No part of this book may be reproduced in any form or by any electronic means, electronic or mechanical, including photocopying, scanning, recording or any information storage and retrieval system, without the express permission of The Analytical Group, Inc.

# **Table of Contents**

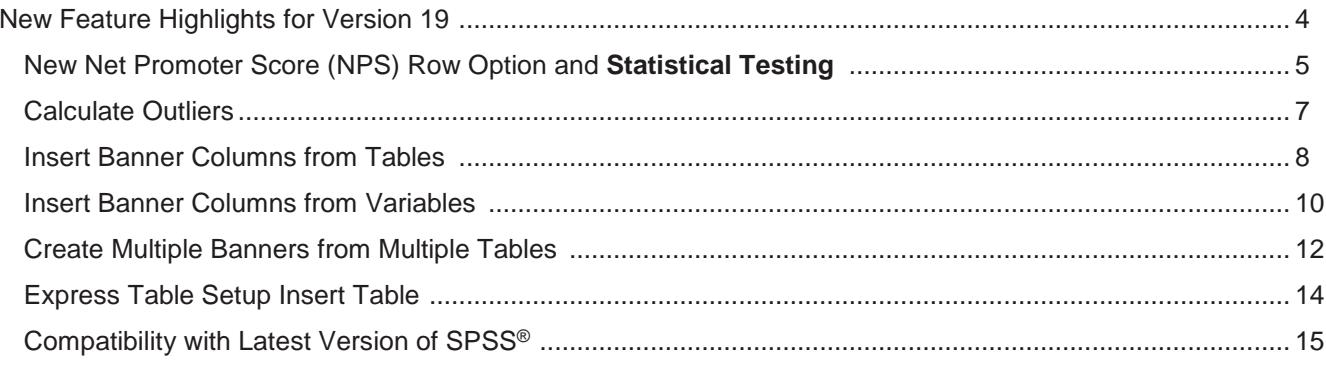

## **What's New in WinCross Version 19**

We are excited about the many enhancements in WinCross 19. WinCross now brings the power of Net Promoter Score (NPS) statistical testing directly to your tables! In addition to NPS, you can now easily calculate and remove outliers based on a given standard deviation. Other new features include advanced banner creation, improved processing time, and improved table creation to name a few.

#### **New Feature Highlights for Version 19:**

- New NPS Statistical Testing and row option. The NPS is defined as 100 times the difference between the fraction of "promoters" and the fraction of "detractors" in the sample. Promoters are defined as respondents answering 9-10, and detractors are defined as 0-6. Scale questions that are not an 11-point scale can easily be recoded to work with WinCross's NPS statistical testing.
- The ability to **calculate outliers** based off a specific standard deviation. Using this new feature, you can easily create new, or overwrite existing variables with outliers removed.
- Easily **insert new banner columns** from existing WinCross tables. After a banner has been created, you can now insert new columns using already created tables. This allows you to use the row text for columns, which eliminates the need for extra editing work.
- The ability to **insert banner columns** from variables. Once you've created a banner, you can easily add columns using the value labels directly from your data file. This allows you to skip having to manually add and edit columns.
- Quickly **create multiple banners from multiple tables**. After you have created your table components you can now create multiple banners from these tables with just a few clicks. Each created table can be directly converted to a banner component.
- Using the Express Table setup, you can now easily insert new tables without having to reorder or move around existing tables.
- Compatibility with the latest version of SPSS.
- Improved processing time throughout WinCross.

#### **New Net Promoter Score (NPS) row option and statistical testing**

**Express Tables from Variables Data** now provides the ability to easily add a **Net Promoter Score (NPS)** row, or summary table to your WinCross job. The NPS is defined as 100 times the difference between the fraction of "promoters" and the fraction of "detractors" in the sample. Promoters are defined as respondents answering 9-10, and detractors are defined as 0-6.

#### **NPS Row Option**

- To add an NPS row, select a table and select **Edit**.
- **Note**: NPS is calculated using an 11-point scale. Non 11-point scales can be recoded (refer to **Help**).

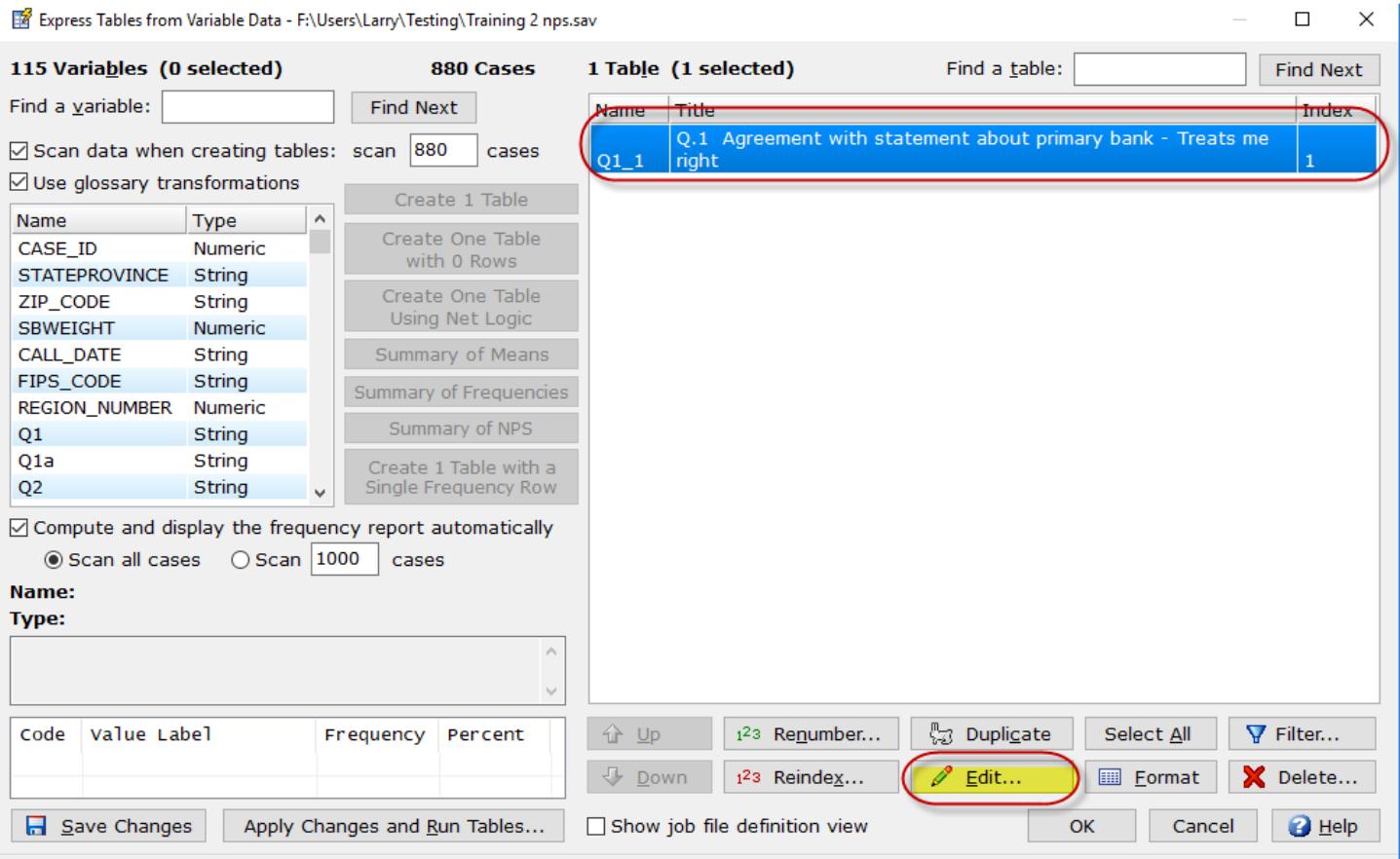

• Within the edit menu, select **Insert NPS**

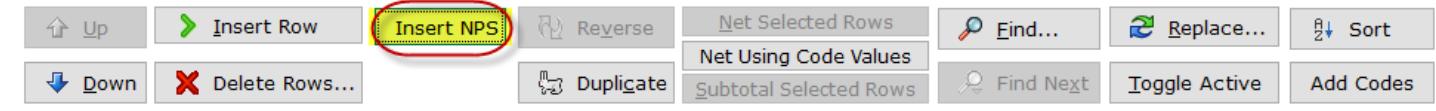

Next, select the variable to be used. Once created move your NPS row to the desired row location.

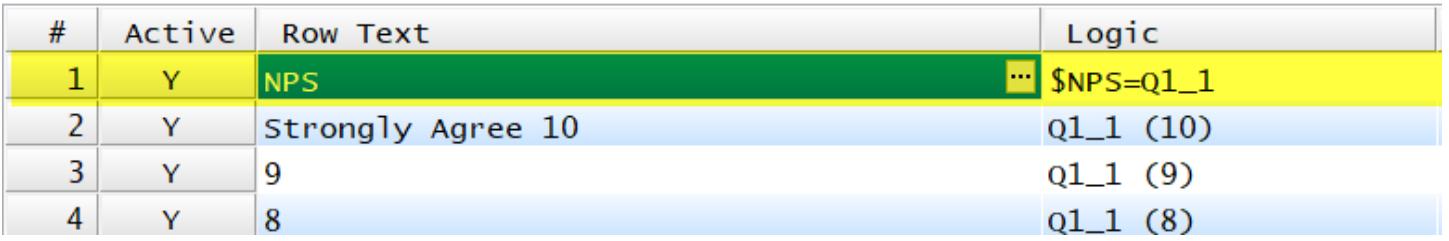

Once you've created your NPS row, you can use the **Apply to Other Tables** feature to use this same setup for all similar tables. This allows you to easily setup a NPS row across multiple tables.

Using Express Tables from Variable Data you can also create a NPS summary table.

• Select the variables to be included and then select **Summary of NPS**.

Express Tables from Variable Data - F:\Users\Larry\Testing\Training 2 nps.sa\

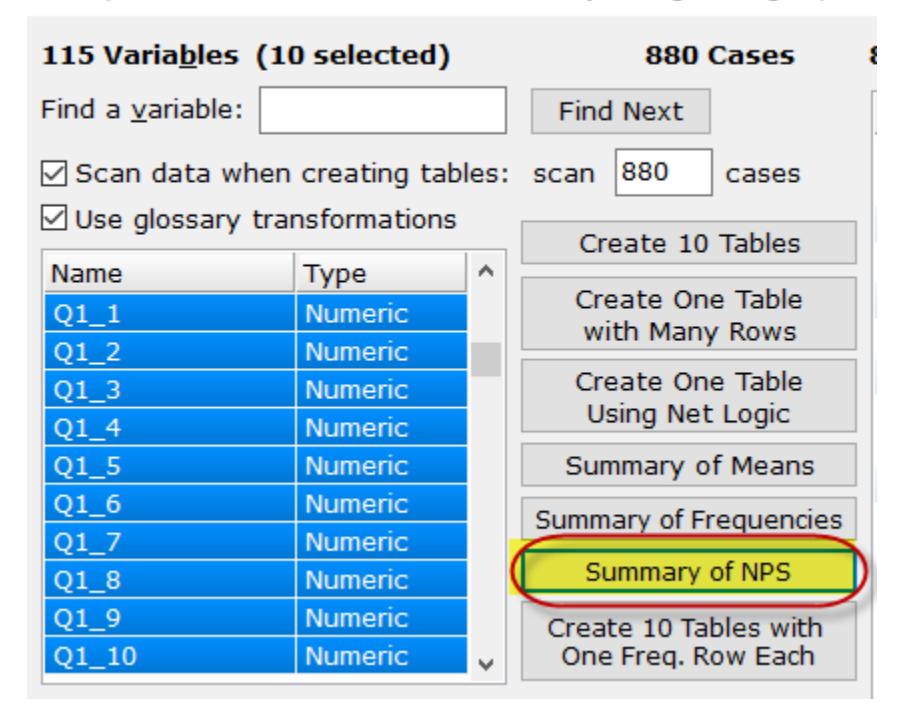

Non 11-point scale questions can also be used with WinCross's NPS feature. The following example shows how to recode using 5-point scale:

- Select the variable(s) to be used.
- Add an 11-point range (see screenshot below)
- Recode the original scale to match the promoter and detractor range.

NPS $\land$  \$NPS=Q4\_1 (1-11) #5=10,4=9,3=6,2=2,1=1

#### **Calculate Outliers**

You can now easily calculate outliers using WinCross. **Calculate Outliers** is located under the **Tools** menu. For this outlier detection, the mean and standard deviation of the respondents are calculated and compared. If a value is a certain number of standard deviations (default 3) away from the mean, those respondents are identified as an outlier.

- Select the variables to be used for the outlier calculation.
- (Optional) add a mean range, or adjust the standard deviation.

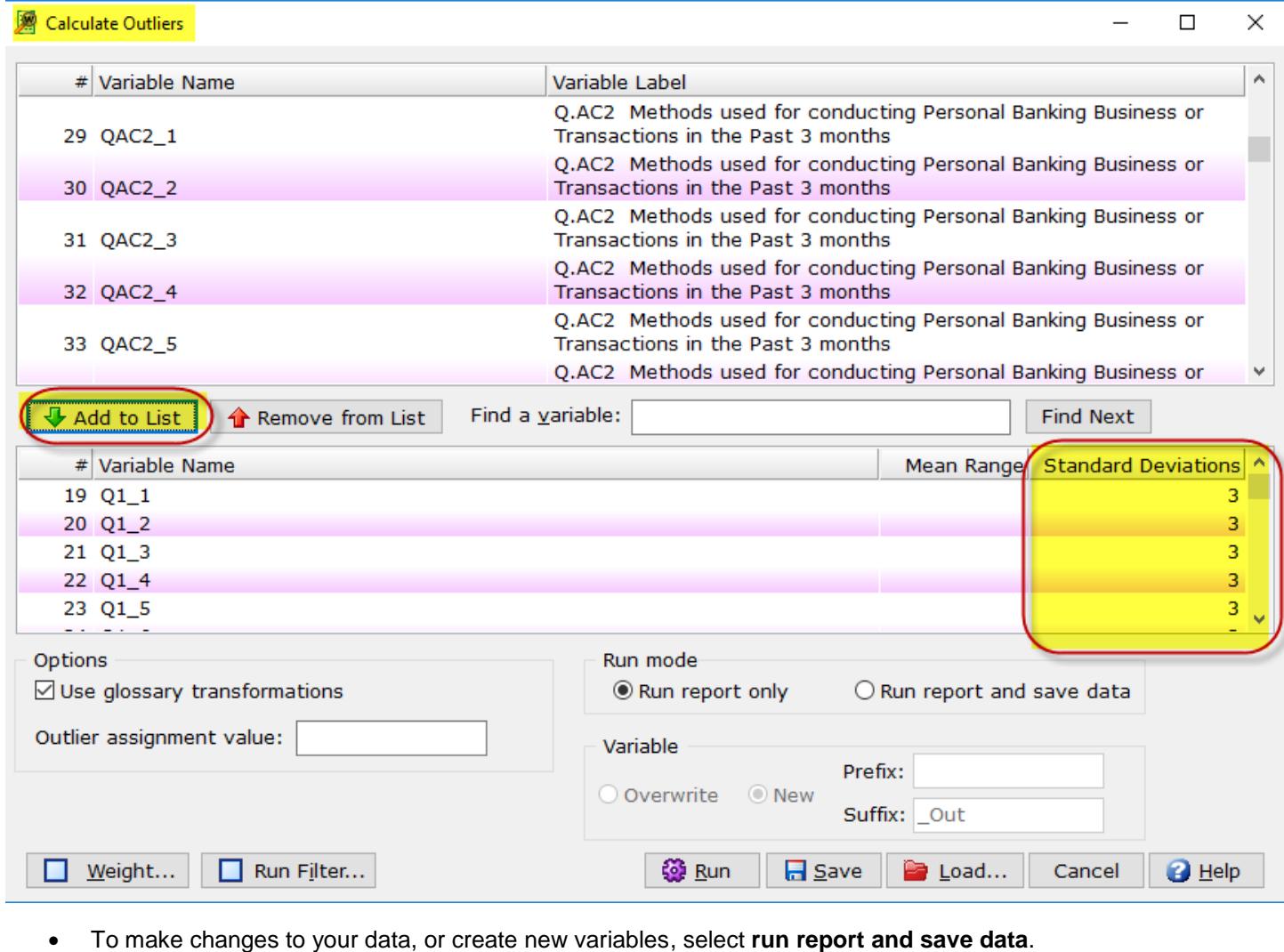

• When creating new variables, you can specify a prefix, suffix, or both for a naming convention.

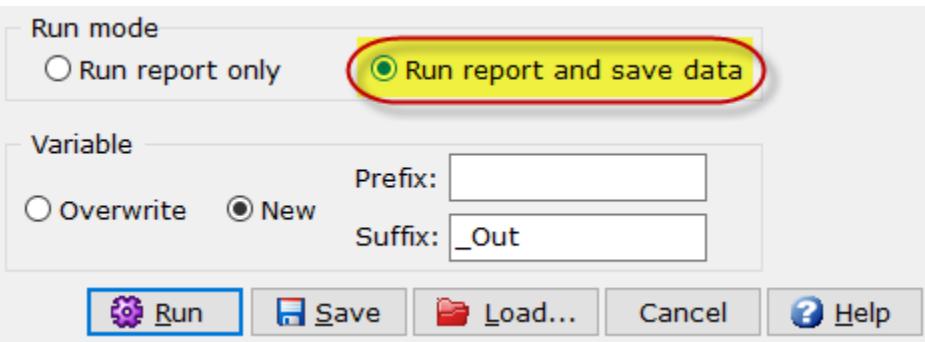

#### **Insert Banner Columns from Tables**

After you've created a banner, it is now easier than ever to insert new columns using already created WinCross tables! In previous versions of WinCross, you would need to insert blank columns, or copy from an existing banner. The ability to use existing tables eliminates these steps.

- Select an existing banner and select **Edit**.
- Choose the column in which you want your *new* column(s) to proceed. Using the below banner let's say we want to add age before gender:

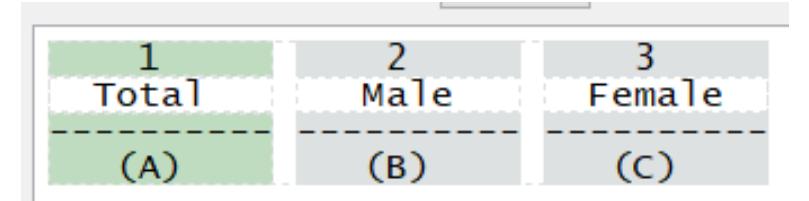

- Being that I want age before gender I will leave column 1, Total (A), selected.
- Next, under **Columns** select **Insert Columns from Table (F10).**

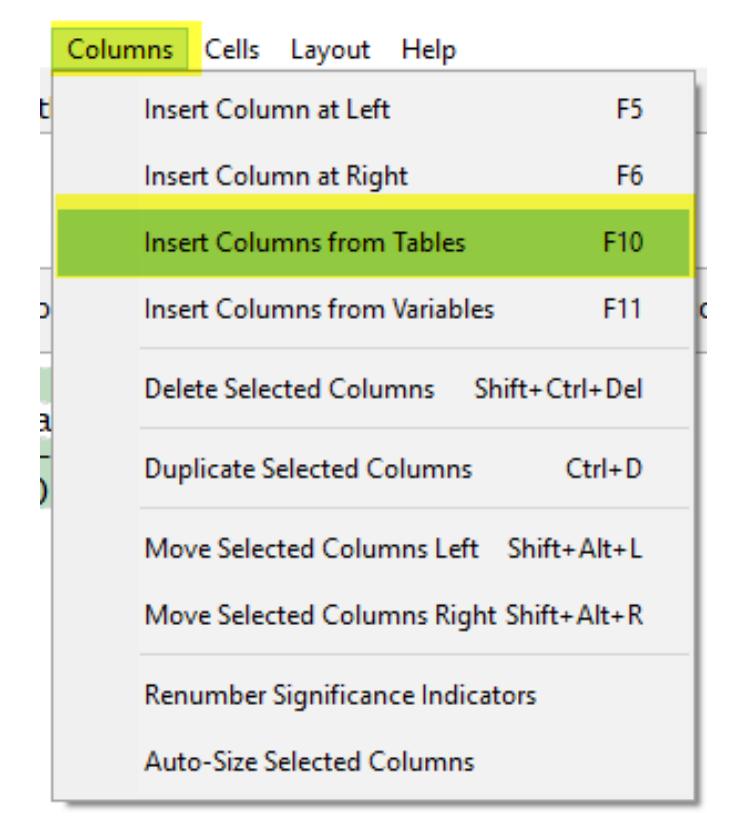

- Select the desired table(s). For this example, we will select the D.1 Age table.
- Using the green arrow , move any new desired columns from **Table rows** to **Banner columns**.

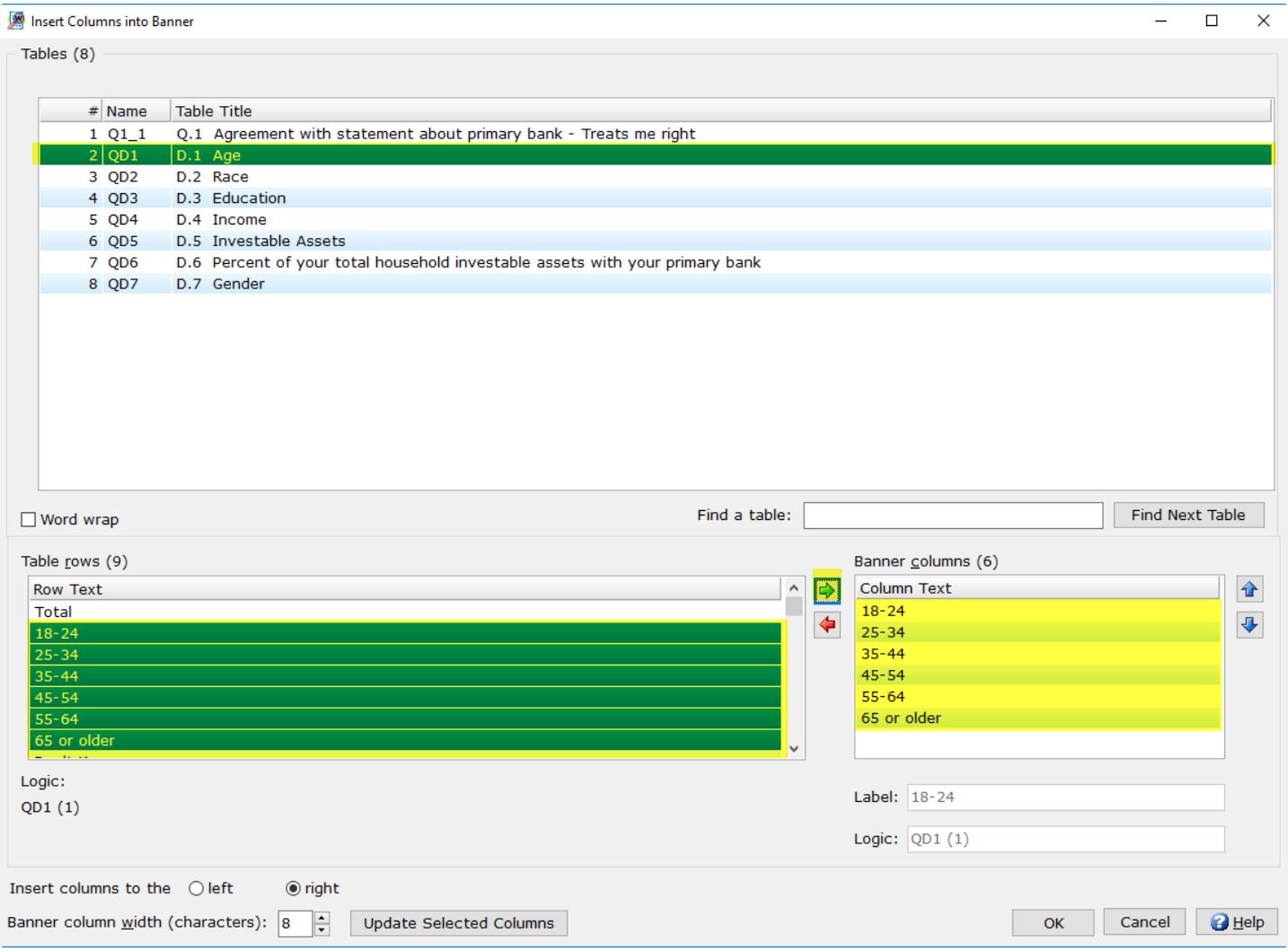

• Upon clicking okay, these new columns have been added to our banner.

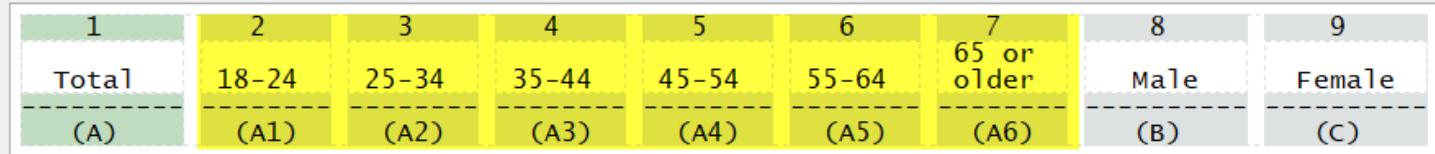

#### **Insert Banner Columns from Variables**

Similar to **Insert Banner Columns from Tables** you can now insert banner columns directly from your data file! Using a variable data file WinCross is able to insert the code values from a variable directly into your banner.

- Select an existing banner and select **Edit**.
- Choose the column in which you want your *new* column(s) to proceed. Using the below banner, let's say we want to add age and education before gender:

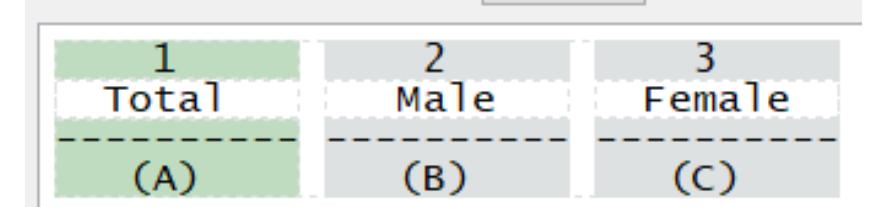

- Being that I want our new columns before gender I will leave column 1, Total, selected.
- Next, under **Columns** select **Insert Columns from Variables (F11).**

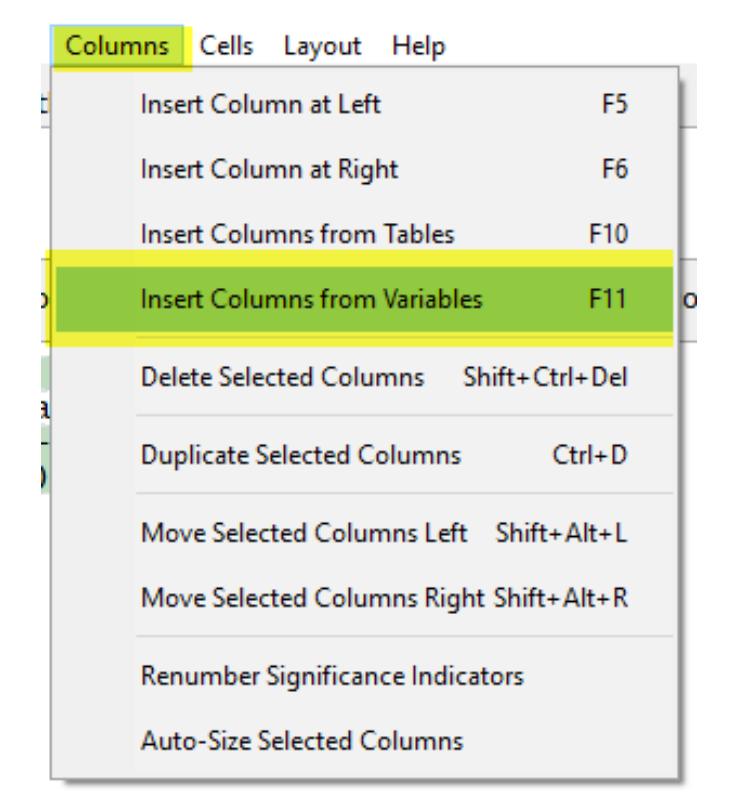

- Select the variable(s) to be added to your banner.
- After selecting the variable(s), use the green arrow  $\mathbf{B}$  to add any new columns to your banner.

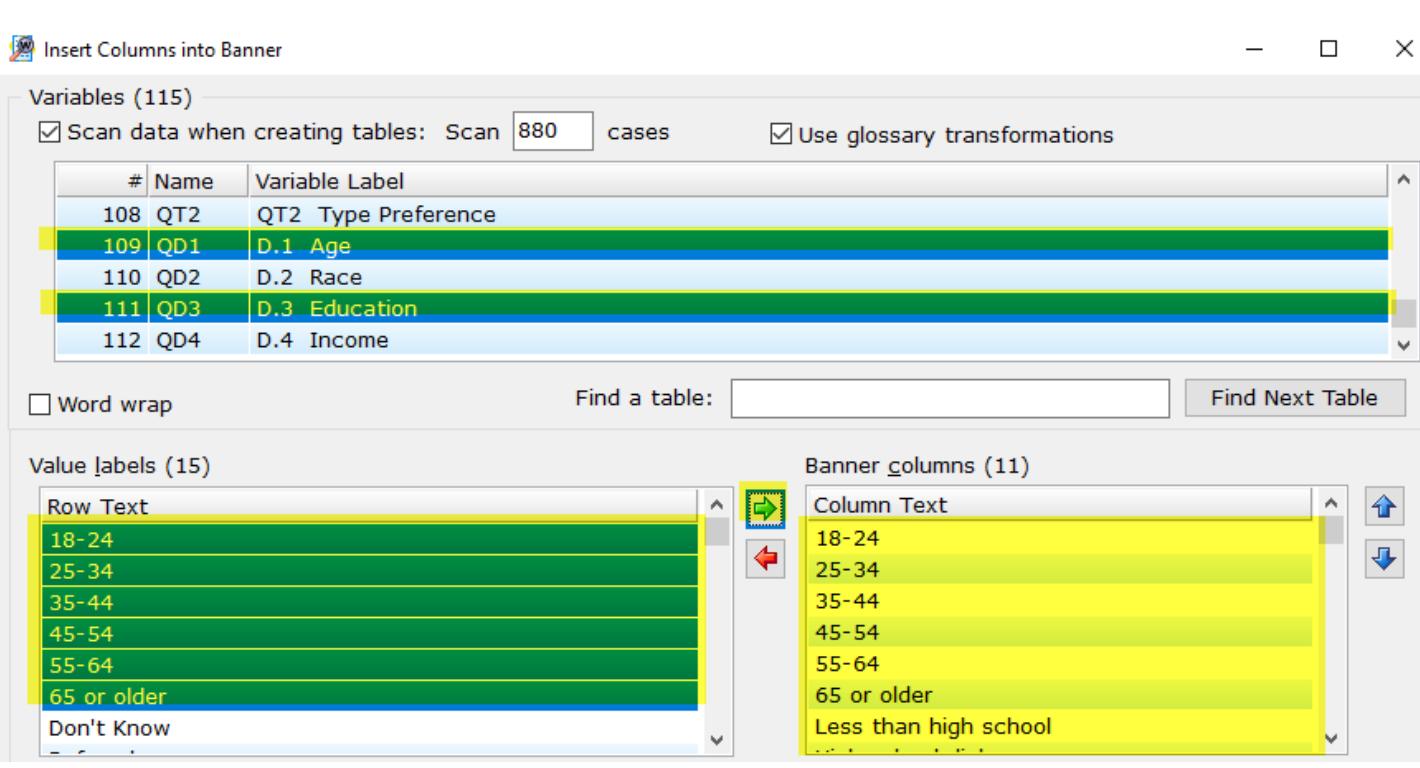

• The above example will add the age groups and education value labels to the banner.

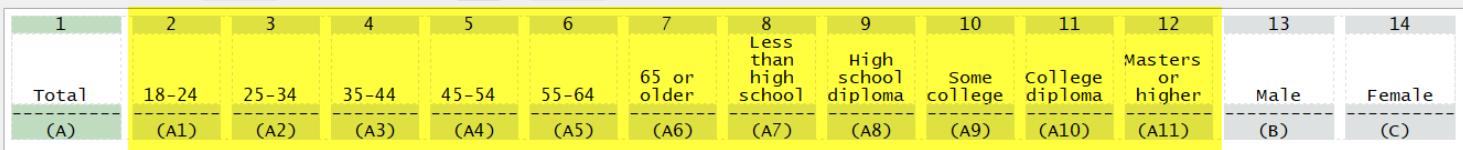

#### **Create Multiple Banners from Multiple Tables**

After you've finished creating your tables, you can now easily create multiple banners from these tables in just a few clicks! Previously, WinCross allowed for creating a single banner from tables.

• Go to Setup | Banners and select **Create Banners from Tables**:

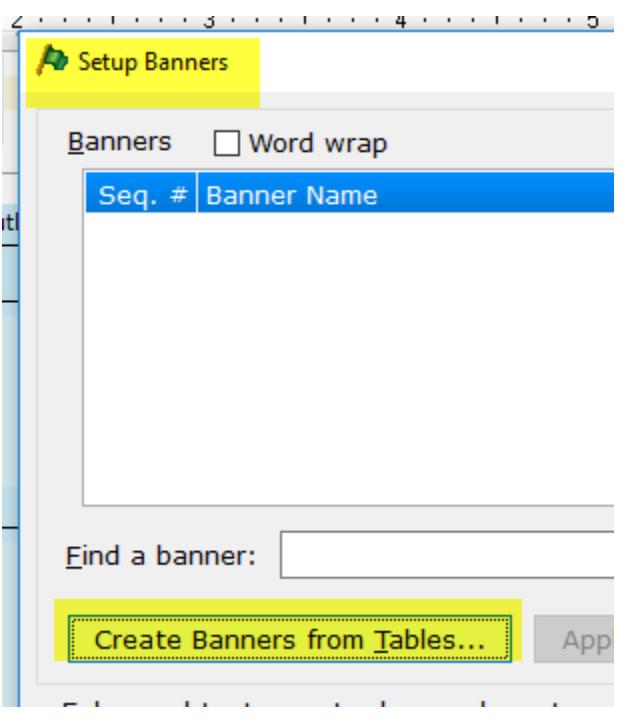

• Once selected, you will be shown a list of created tables.

Select the table(s) you wish to use as a single banner, or multiple:

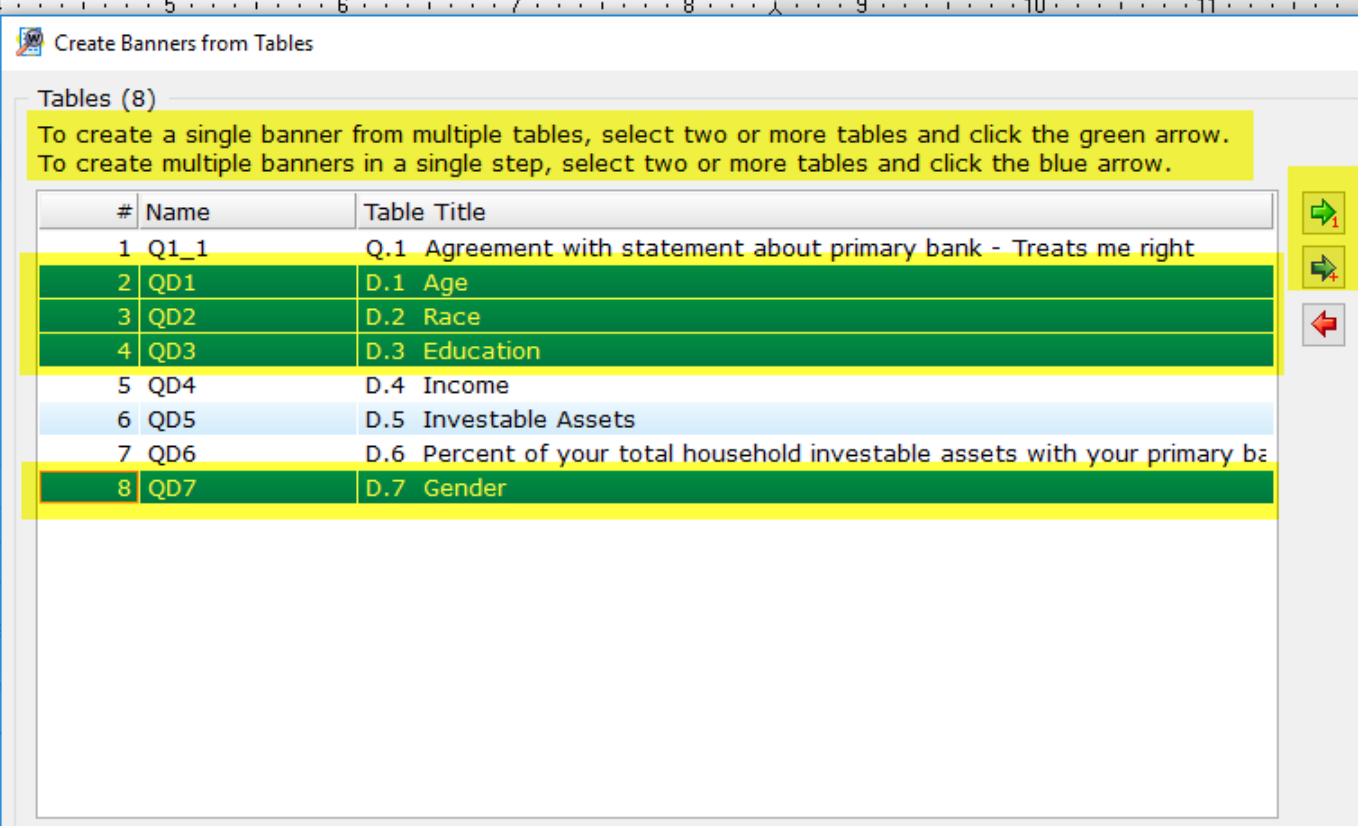

• The green arrow  $\boxed{\rightarrow}$  creates a single banner from multiple tables.

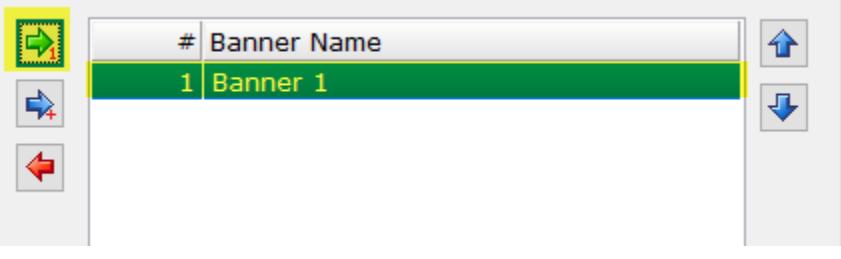

The blue arrow  $\mathbf{R}$  creates a banner for each table selected. The table name is used for each banner name.

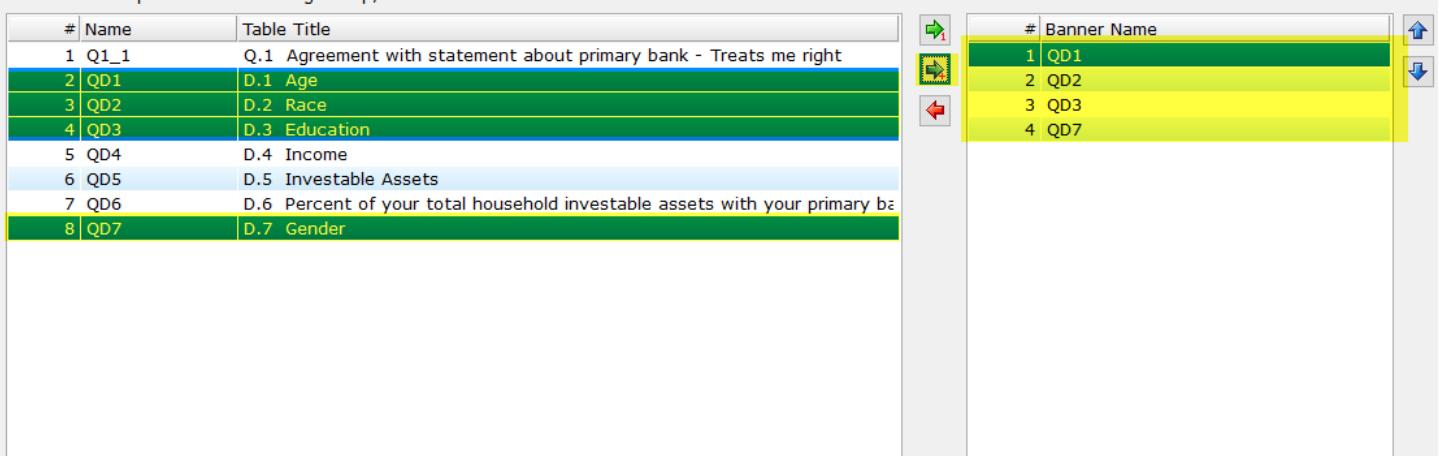

• Both options allow you to make changes to the label, logic, and columns prior to creation.

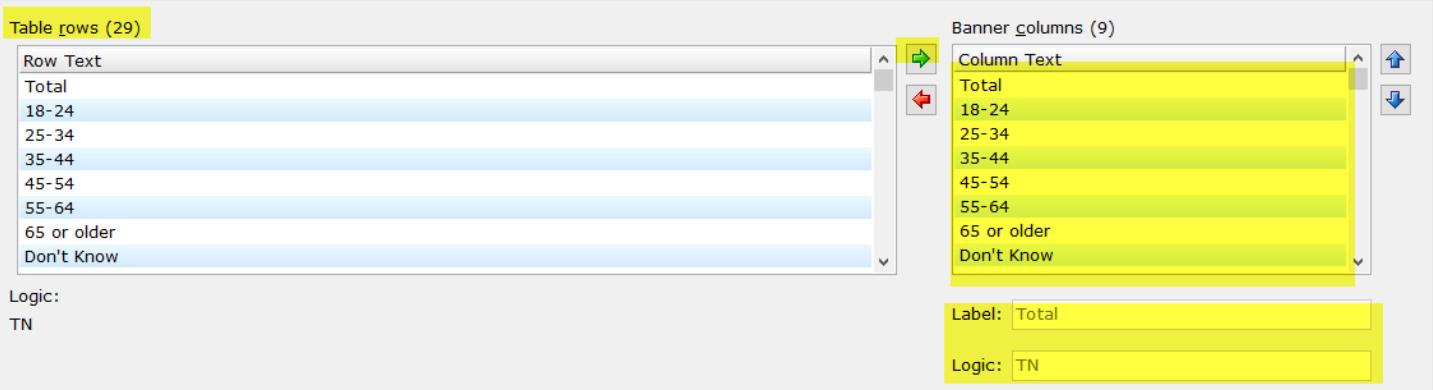

 $\Box$ 

 $\times$ 

#### **Express Table Setup Insert Table**

Express Tables from Variable Data - F:\Users\Larry\Testing\Training 2 nps.sav

In the past, newly created tables were always added to the end of existing tables using **Express Table Setup**. You can now easily add new tables, before an existing table, upon creation.

- Using the below example, I currently have 8 tables.
- I want to add 10 individual tables for Q4, but I want the tables to precede D.1 Age:

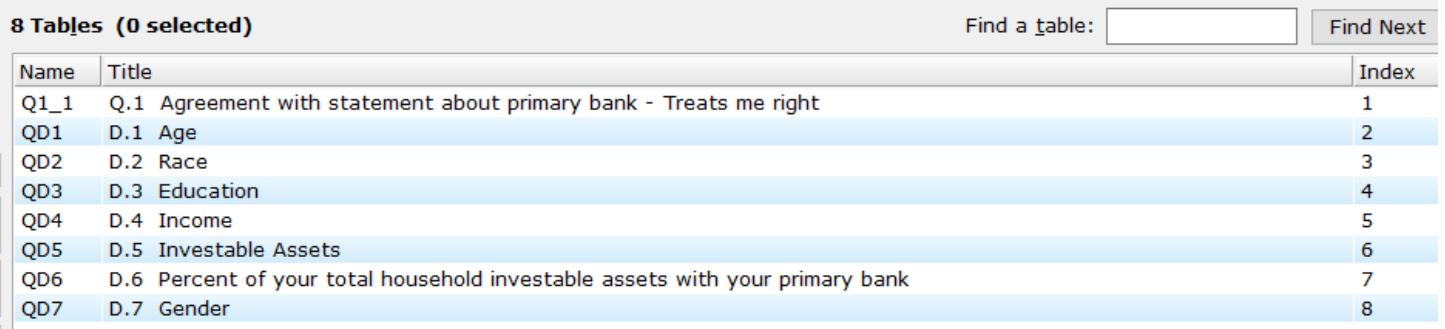

Select the existing table ABOVE the desired location. Any newly created tables will be inserted AFTER this table. Continuing our example, I will select Q1\_1.

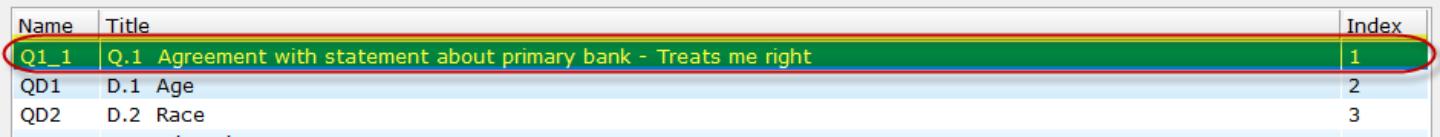

- Next, select the table to be created (Q4) and select create 10 tables.
- You'll notice the tables were inserted AFTER Q1\_1 and our cursor is now at the end of our new Q4 tables.
- Note: Any additional tables will continue to be created after Q4. To change this, select the table in which you want newly created tables to proceed.

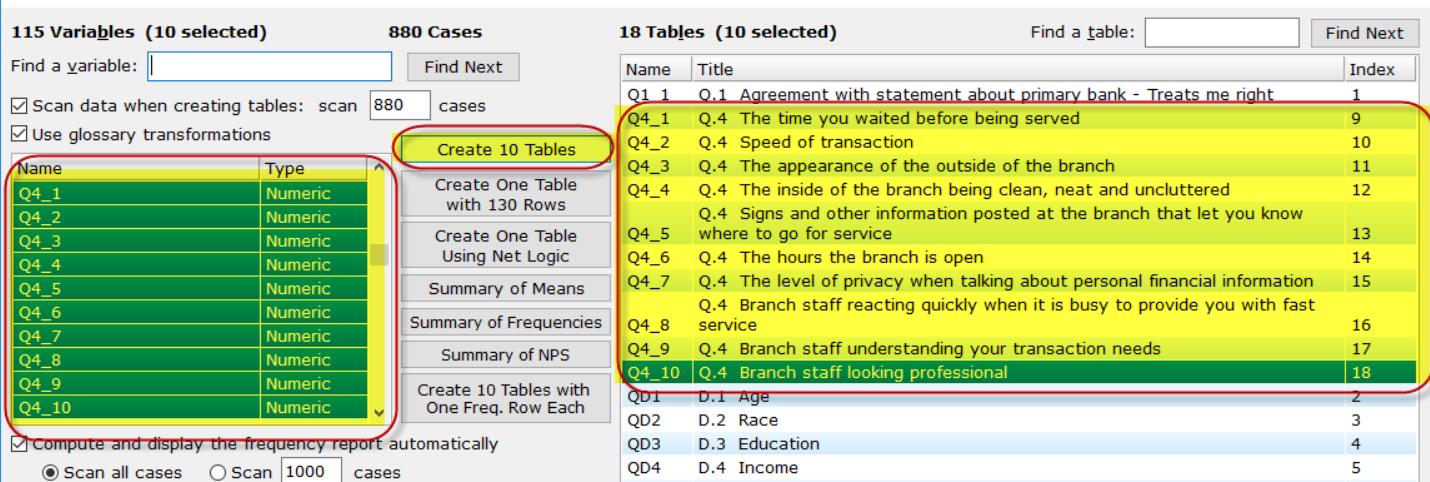

### • **Compatibility with Latest Version of SPSS**

WinCross 19 is compatible with SPSS version 25. For compatibility with WinCross, we recommend saving files in SPSS using **Locale (code page) encoding**.